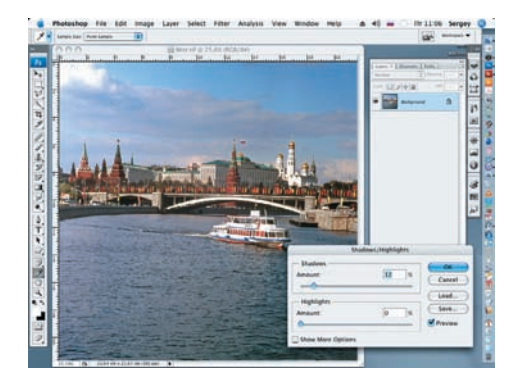

01Открываем файл **Mist 2.dpg**, записан ный на диске. Применим корректиру ющий слой Levels (Уровни). Осветлим изоб ражение, сместив средний серый ползунок инструмента до 1,40.

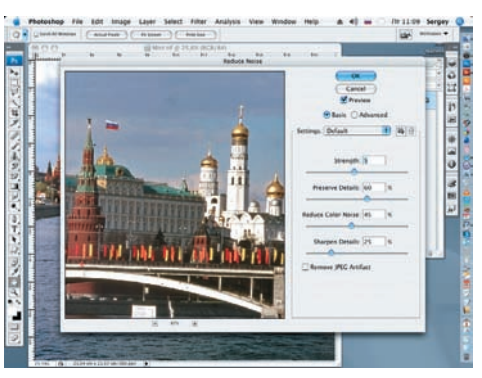

02 Создадим маску слоя для корректи рующего слоя в диалоговом окне Layers. На ней черной кистью с мягкими краями закрасим водяную гладь реки, от крыв оригинальный цвет и тональность во дяной глади.

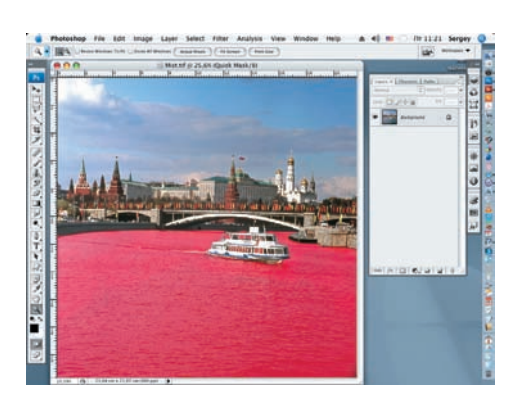

03 Откроем новый слой. Присвоим ему название «Туман». Применим фильтр Clouds (Filter > Render > Clouds). Цвет пе реднего плана выбираем серый — 50%.

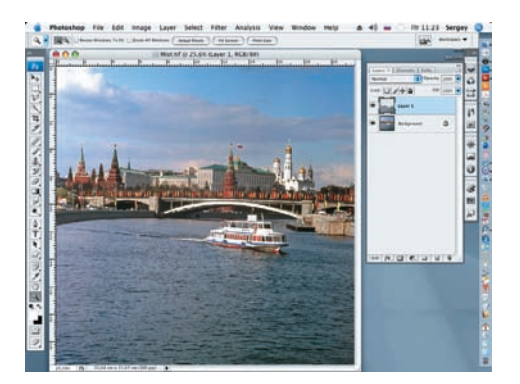

04 Снова создадим маску слоя, но те перь для слоя «Туман». Меняем цвет переднего плана на черный и при помощи инструмента Gradient удаляем верхнюю часть сгенерированных облаков.

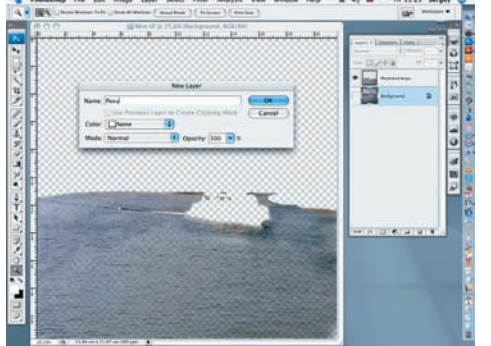

05 Создадим перспективное сокращеведем редактирование слоя (Edit > Transform > Perspective). Сократим перспек тиву (Edit > Transform).

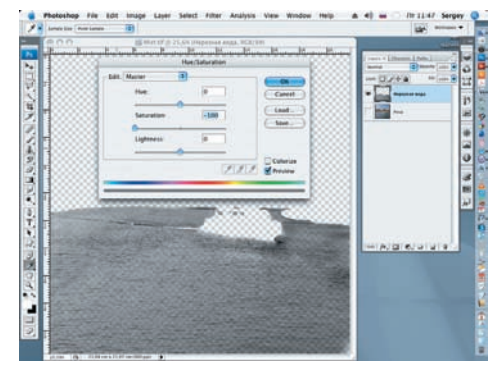

06 Применим инструмент Clone Stamp для клонирования недостающих фрагментов «тумана» справа и слева.

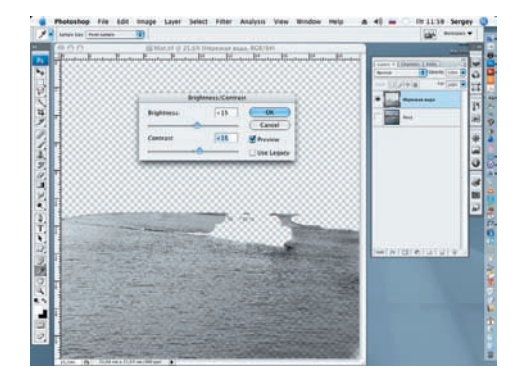

Применим фильтр Twirl (Кручение) (Filter > Distort > Twirl) для искажения текстуры сгенерированного «тумана». Зна чение угла (Angle) зададим, равное 45.

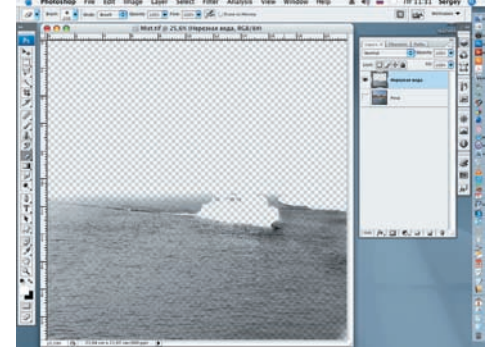

08 К полученному результату применим фильтр ZigZag (Зигзаг) (Filter > Distort > ZigZag) с параметрами: Amount = 20,  $Ridges = 10$ .

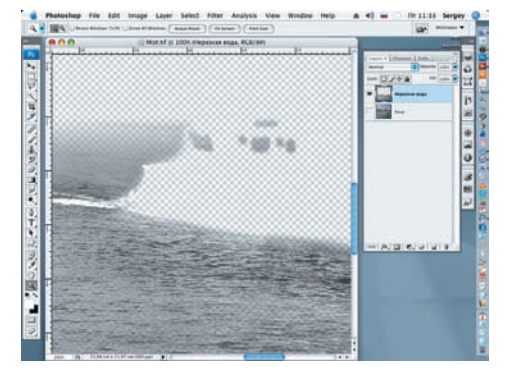

09 Произведем окончательную доработ ку проделанной работы мягкими кис тями черного цвета различного диаметра и насыщенности на масках слоев. Снижаем Opacity (Насыщенность) слоя «Туман» до 60%.

**Сергей ПОГОРЕЛЫЙ (serpo@list.ru)**